## **View Academic Progress**

## **Navigation: Student Homepage**

1. Select the **Academic Progress** tile.

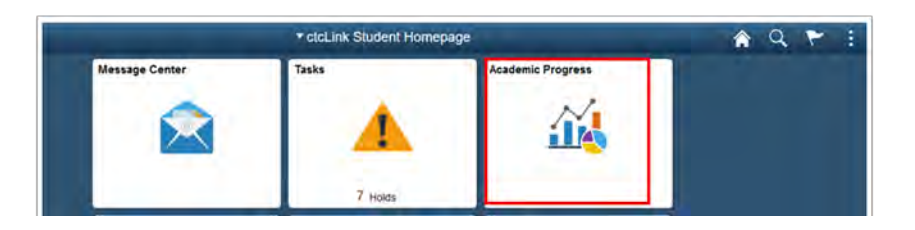

- 2. The **Academic Progress** page displays.
- 3. Select the **Academic Progress** section on the left-side menu.
- 4. Select the desired degree or certificate.

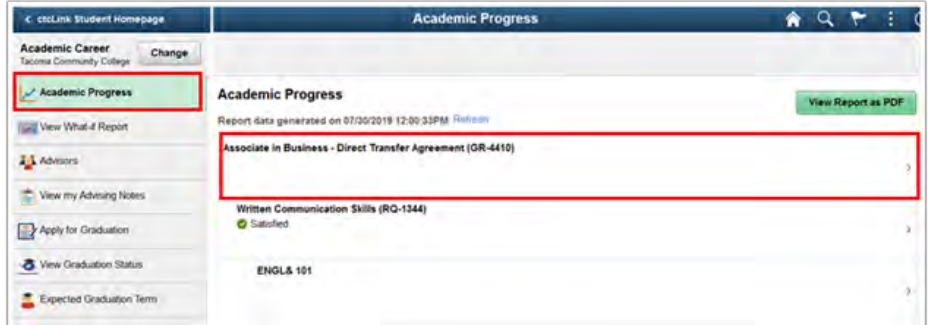

- 5. The Academic **Progress** page displays.
- 6. Select the **View Report as PDF** button.

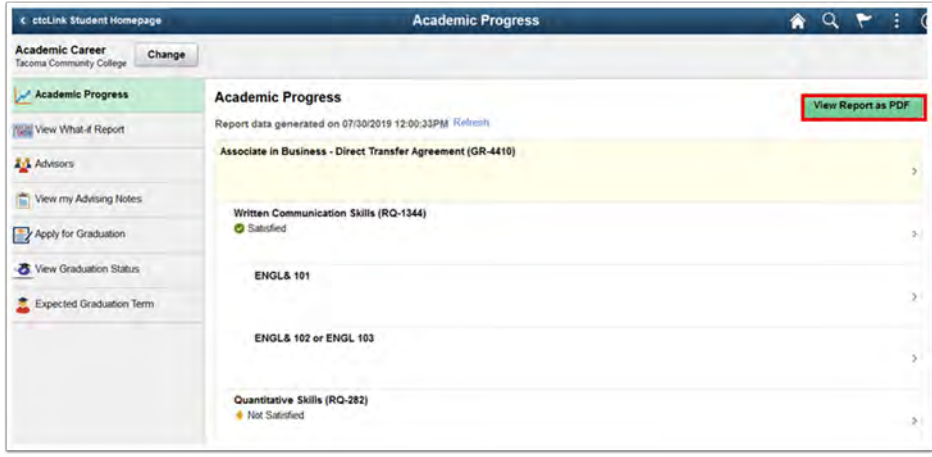

7. Process complete.

\*This guide has been adapted and modified from the ctcLink Reference Center